一、因材網

目前已設定一~六年級「數學」及三~六年級「自然」版本,可做預習及複習使用。 <https://adl.edu.tw/>←建議按右鍵另開視窗或分頁

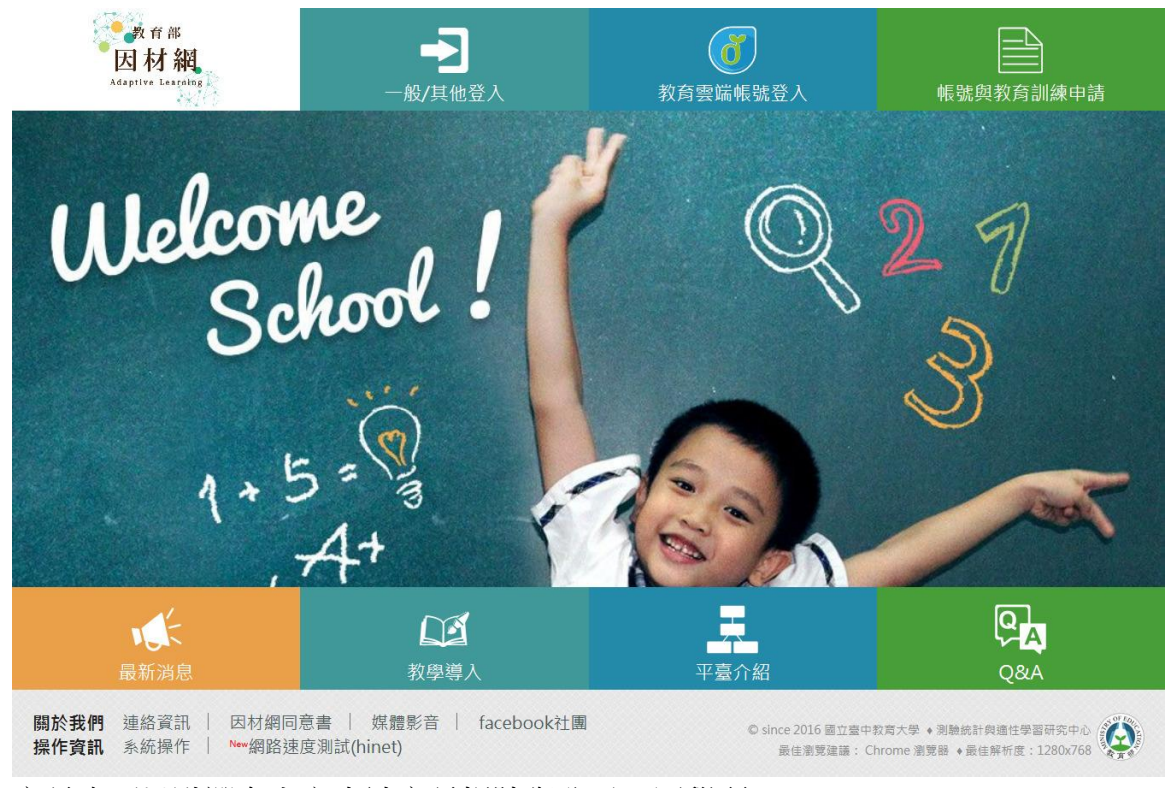

家長也可以點選右上方申請家長帳號與孩子一同學習 孩子的帳號已由學校端以學號進行設定,點選下拉選單、輸入帳號、密碼及驗證碼進行登入。 帳號為「學號」, 密碼預設為 1-3 年級: 7692242, 可登入後修改密碼。 4-6 年級:原來電腦課所登入之密碼

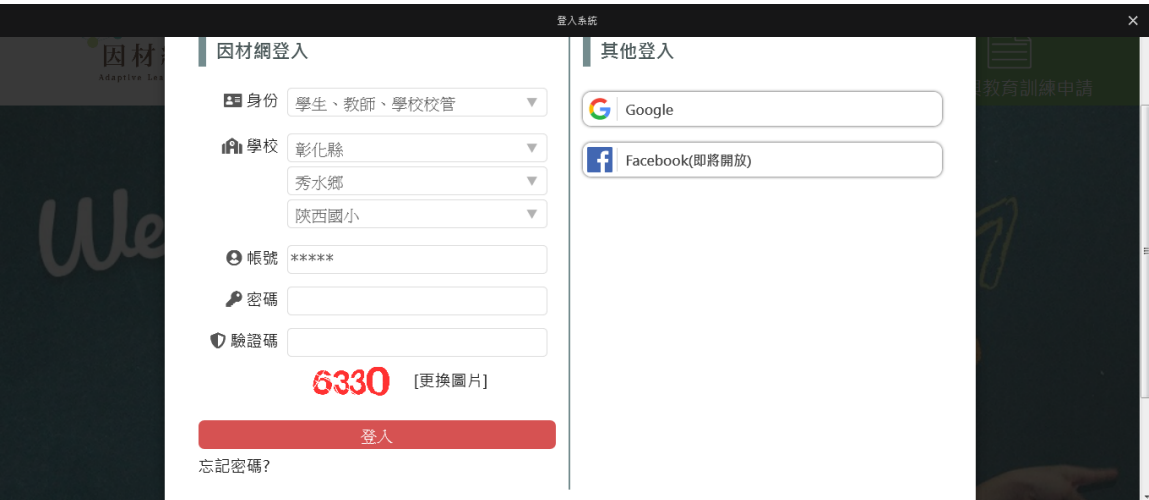

登入後可依操作說明(自第 6 頁看起即可)

<https://drive.google.com/file/d/16ryynQdG3OI3QJlLt5hby6i2VcfJLEQU/view>←建議按右鍵另開視窗或分頁

二、均一教育平台

<https://www.junyiacademy.org/> ←建議按右鍵另開視窗或分頁

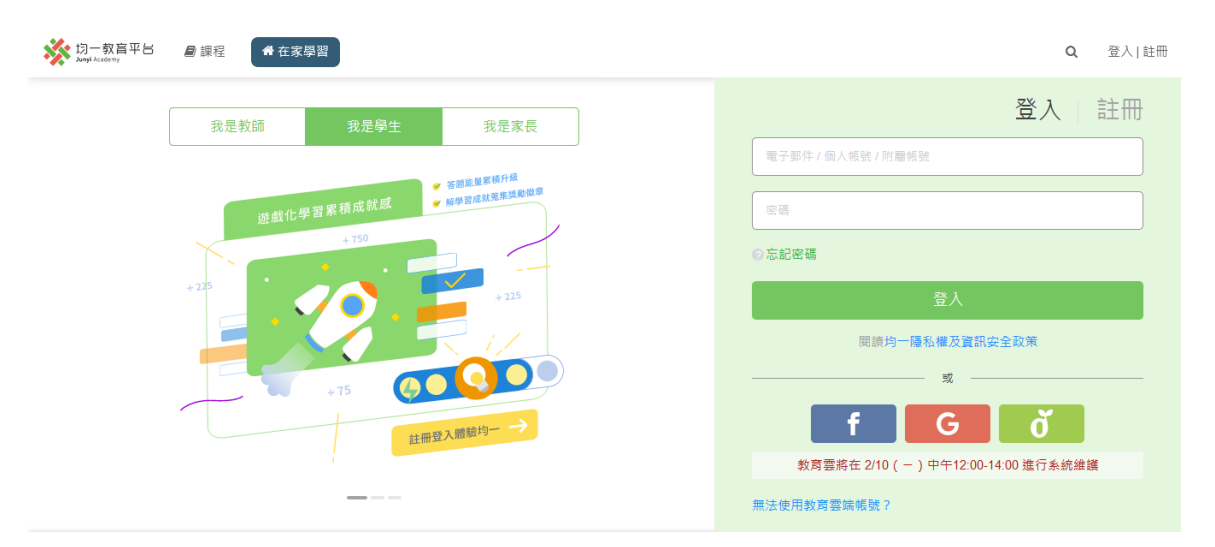

均一教育平台,家長也可以申請家長帳號與孩子一同學習 孩子可以以陝西國小的網路郵局帳號登入後,選 GOOGLE 帳號登入學習。 低年級孩子(還沒有網路郵局帳號)也可直接點選左上角的課程進入學習。(不用登入)

## $\equiv$   $\cdot$  COOL ENGLISH

<https://www.coolenglish.edu.tw/>←建議按右鍵另開視窗或分頁

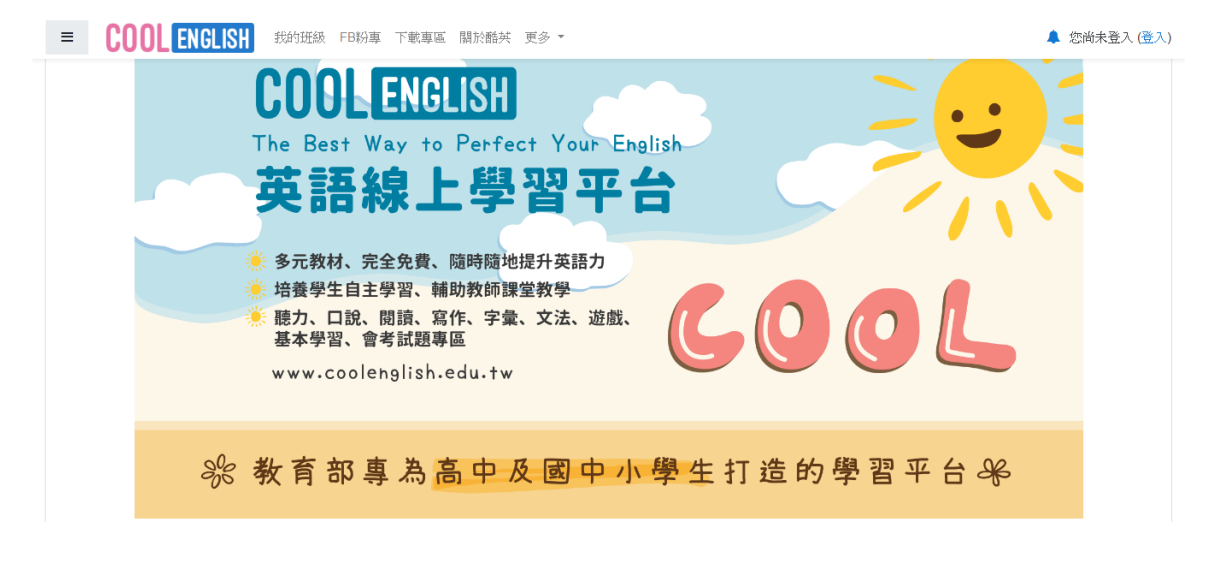

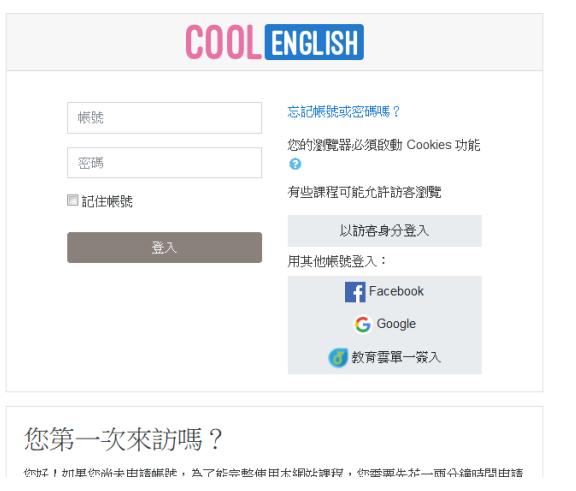

孩子的可以以學校的網路郵局帳號登入後,選 GOOGLE 帳號登入。

四、澎湖灣英文線上測驗

<http://etabc.tw/abc/default.asp>←建議按右鍵另開視窗或分頁

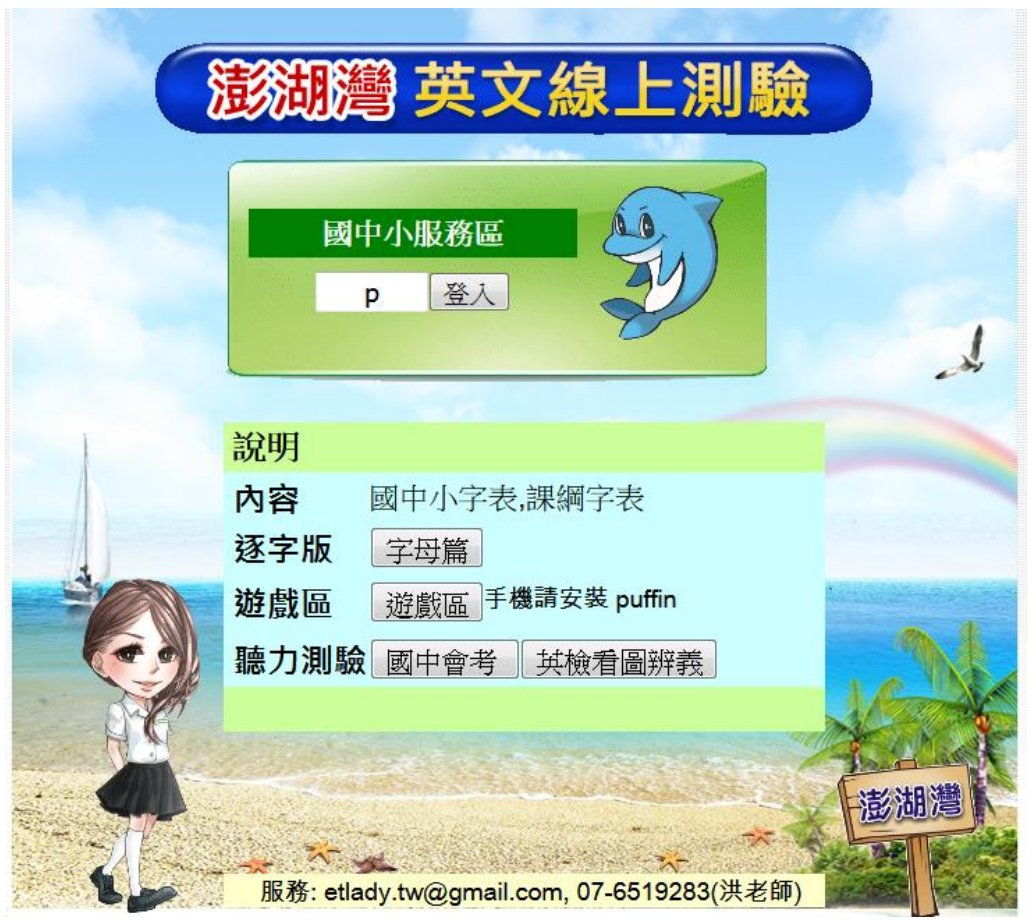

可直接點「登入」進入頁面選擇測驗內容或選擇「字母篇」、「遊戲區」、「國中會考」及「英檢看圖辨義」 進入學習。

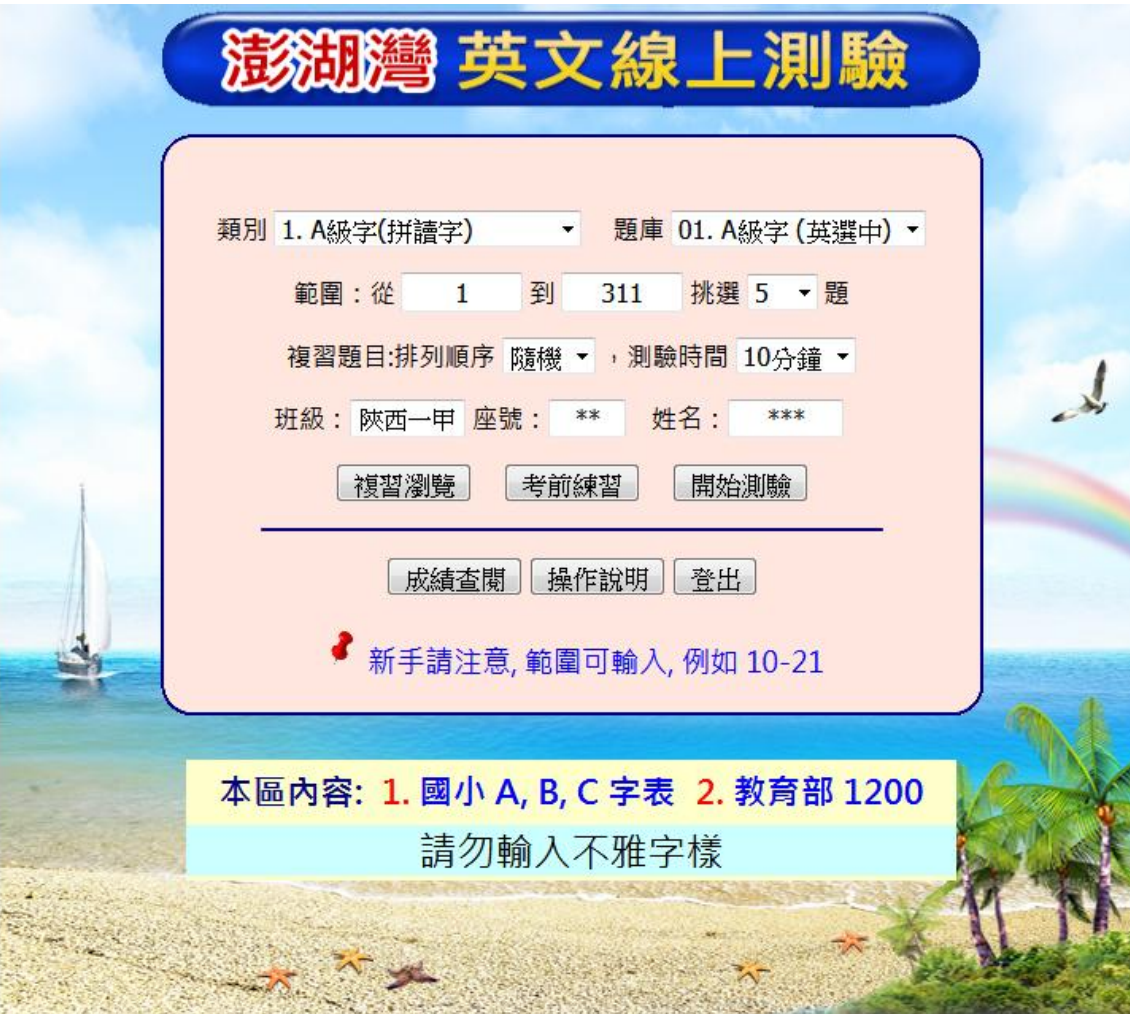

測驗時在班級輸入「陝西+班級」、座號、姓名,點選「開始測驗」,測驗完就會留下測驗紀錄喔!加油!!

國小線上測驗成績

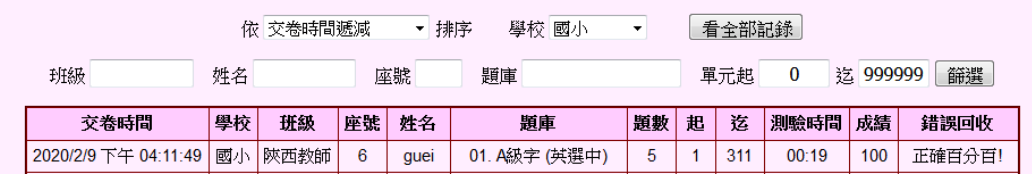

操作上如果有任何問題,可以點選聯結 <https://line.me/R/ti/g/1YIwmLwcxQ>

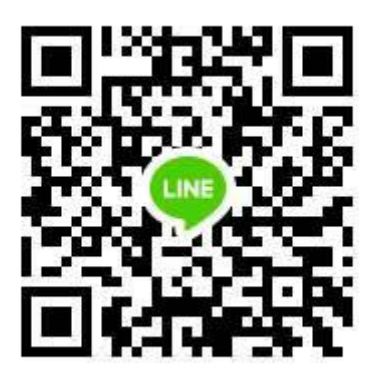

或掃描 QR code 進行交流討論。希望大家都平安度過防疫期間。